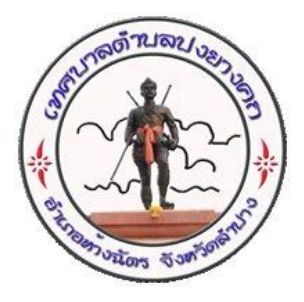

## คู่มือระบบบริการประชาชน (E-service)

- 1. เข้าสู่หน้าเว็บไซต์หลัก <https://www.pongyangkhok.go.th/>
- 2. เลือกหัวข้อระบบ (E-service)

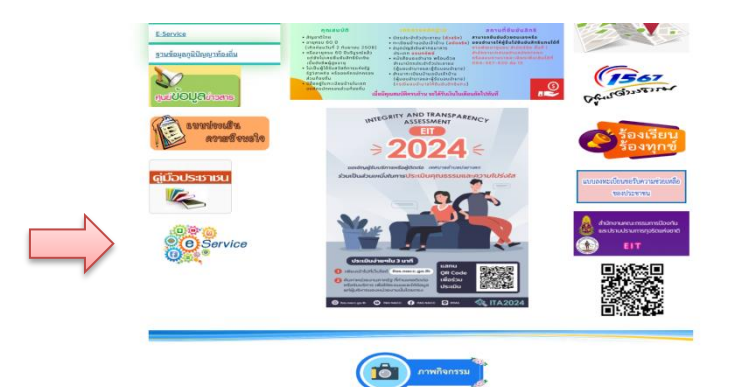

3. เลือกหัวข้อบริการ

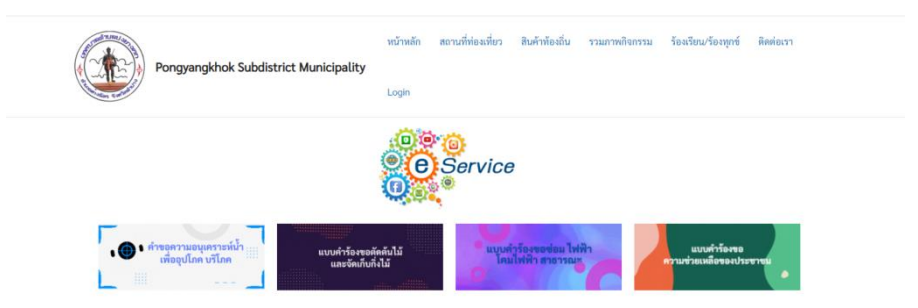

4. กรองข้อมูลส่วนบุคคลลงในแบบคำขออนุญาตให้ครบถ้วนและ<mark>กดตกลง</mark>

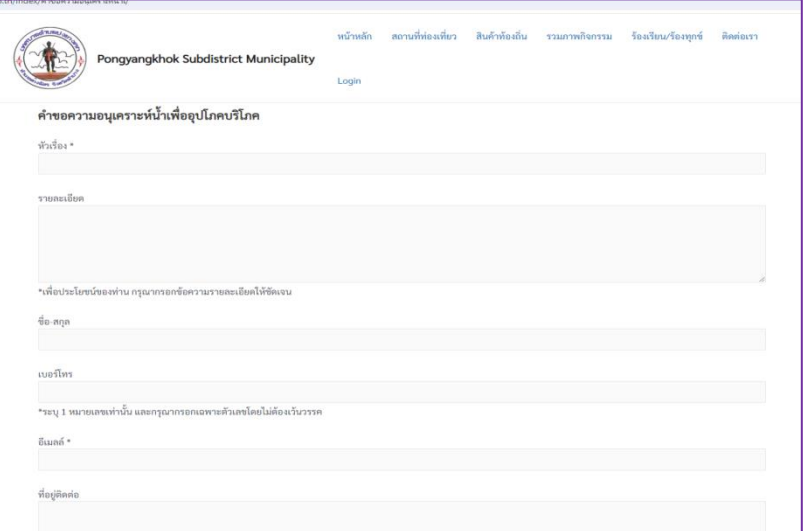